# Download and setup the Microsoft Authenticator app for MFA

Download and install the app from your phone – Complete this first.

- 1. Install the latest version of the Authenticator app, based on your operating system:
- 2. Google Android. On your Android device, go to Google Play to [download and install the Authenticator app.](https://app.adjust.com/e3rxkc_7lfdtm?fallback=https%3A%2F%2Fplay.google.com%2Fstore%2Fapps%2Fdetails%3Fid%3Dcom.azure.authenticator)
- 3. Apple iOS. On your Apple iOS device, go to the App Store to [download and install the](https://app.adjust.com/e3rxkc_7lfdtm?fallback=https%3A%2F%2Fitunes.apple.com%2Fus%2Fapp%2Fmicrosoft-authenticator%2Fid983156458) Authenticator app.
- 4. Open the Authenticator App for the first time. **If you are asked to sign in with Microsoft, there should be an option to skip.** Choose this option.
- 5. Leave the Authenticator App open for the next step.

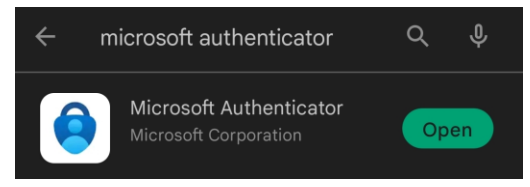

### Add your work or school account to the Microsoft Authenticator app.

Make sure to have a computer available with Chrome, Firefox, or Edge installed.

To add an account by scanning a QR Code, do the following:

- 1. **On your computer**, go t[o https://aka.ms/mysecurityinfo](https://aka.ms/mysecurityinfo)
- 2. Click **Add method** > **Authenticator app** > **Add** to add Microsoft Authenticator. Click **Configure.**

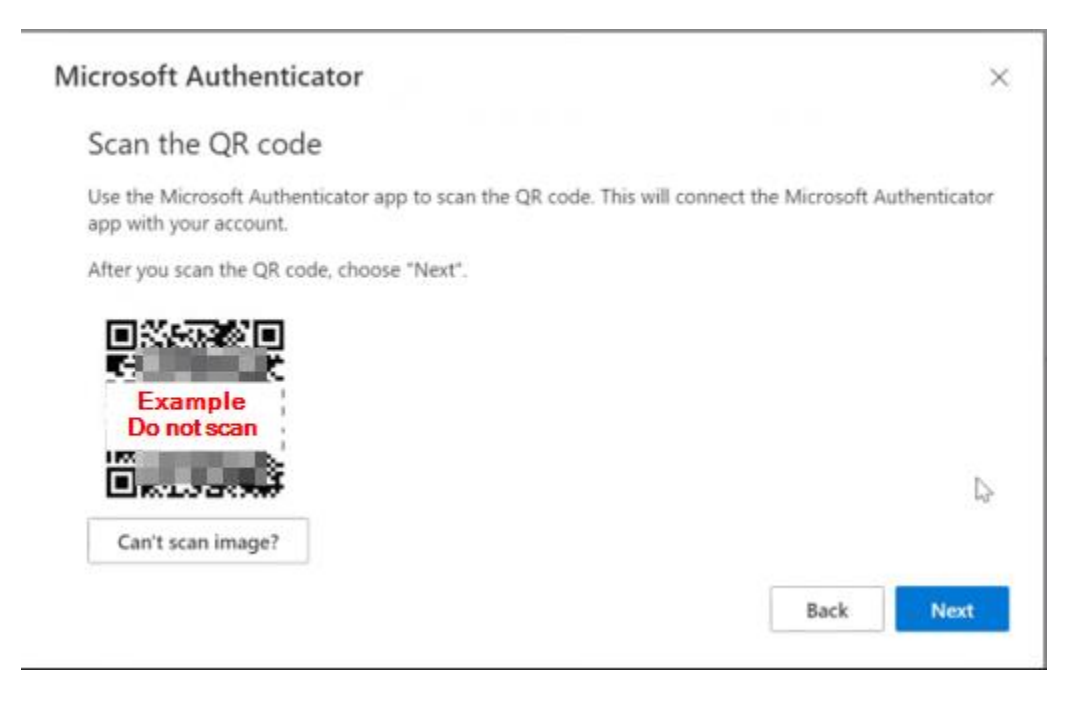

(Image is for reference only)

#### 3. Open the Authenticator app

- o **Tap the three horizontal dots in the upper right corner of the app.**
- o Choose **+ Add account**, and then select **Work or school account**, followed by **Scan a QR Code**.
- o If prompted to allow permission for the app to use the camera we will choose **Yes.**
- $\circ$  Scan the QR Code with your phone to add the account to your authenticator
- o Follow on-screen prompts to complete the setup.
- $\circ$  If the process is completed successfully you will be redirected to the Main Page where you should see the new account added with a 6 digit code available.

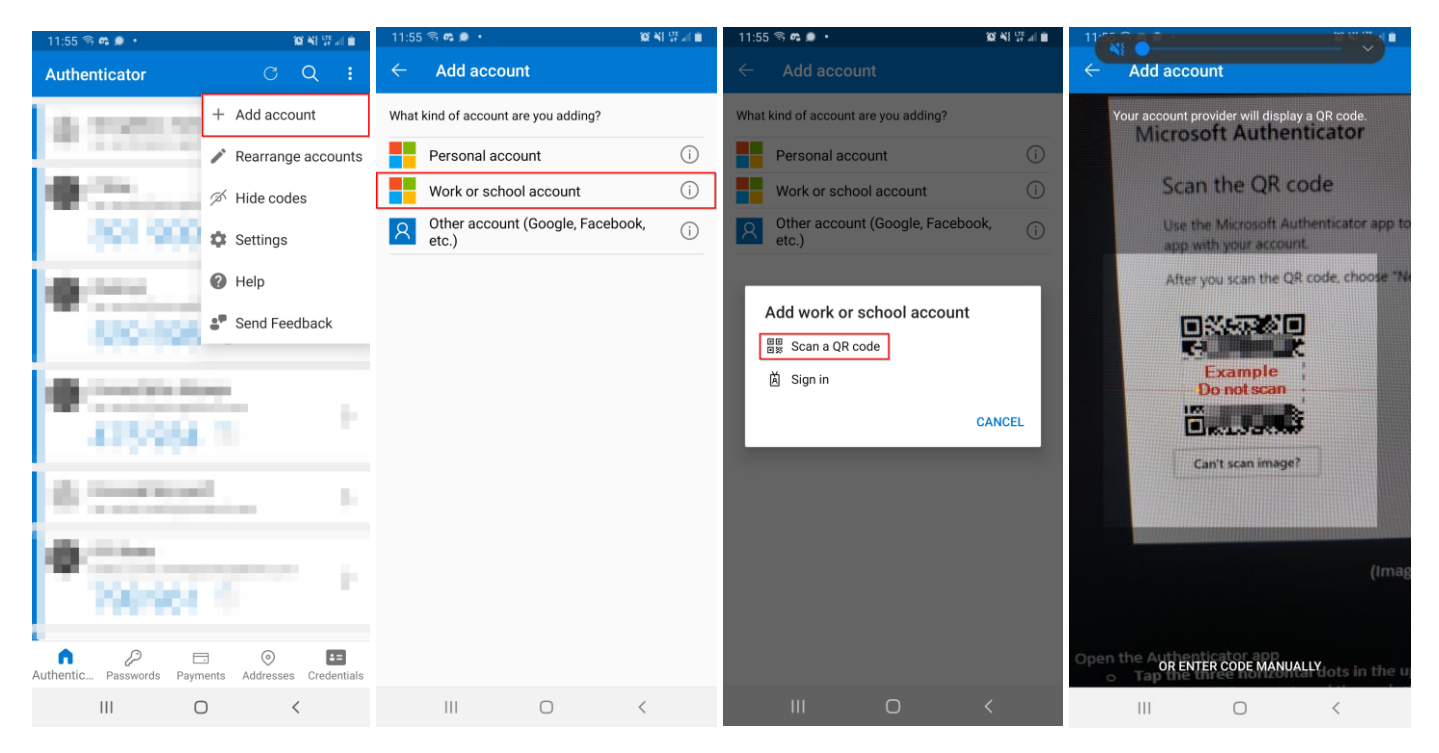

Select the newly added account by tapping it, then choose "Enable phone sign-in".

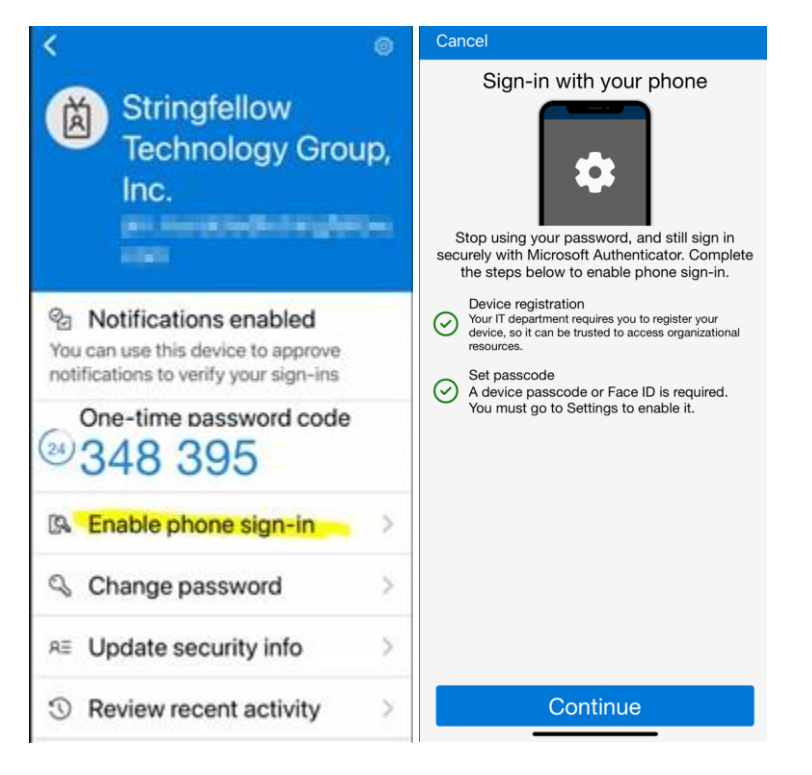

Make sure "Passwordless sign-in is enabled" is displayed at the top.

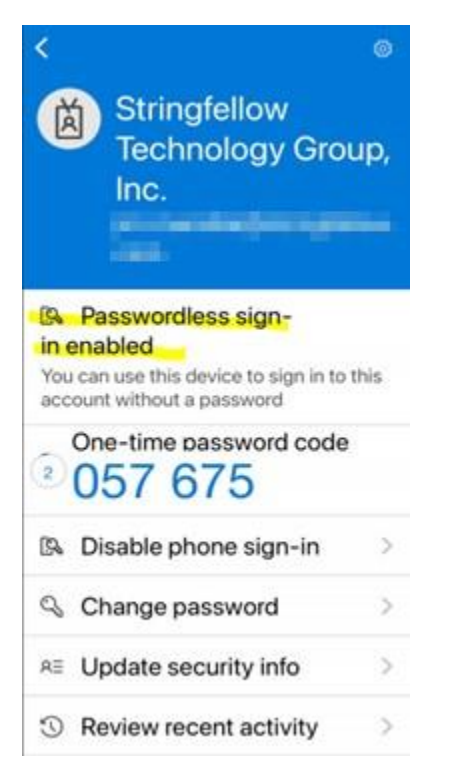

### Changing your Default Authentication Method

After successfully setting up the new authentication method, on **Security Info** page where **Default Sign-in Method** is displayed, Click **Change.**

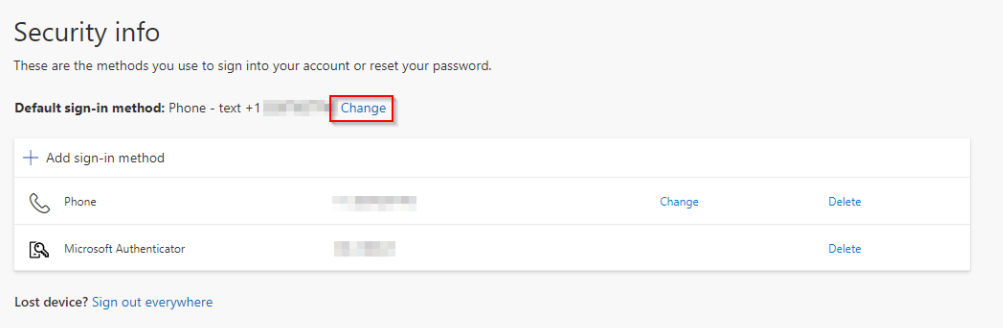

#### Choose **Authentication app or hardware token – code**.

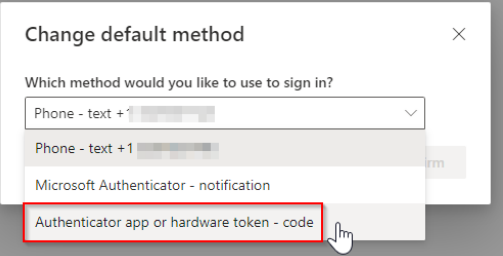

## Sign in using a verification code with the Microsoft Authenticator app

The Microsoft Authenticator app will display a number that changes every 30 seconds so that you don't use the same number twice. When you're asked for a verification code, open the app and use number that is currently displayed.

- 1. Sign in to the application or service Outlook, Citrix, etc. using your email address and password.
- 2. Microsoft prompts you for a verification code.
- 3.

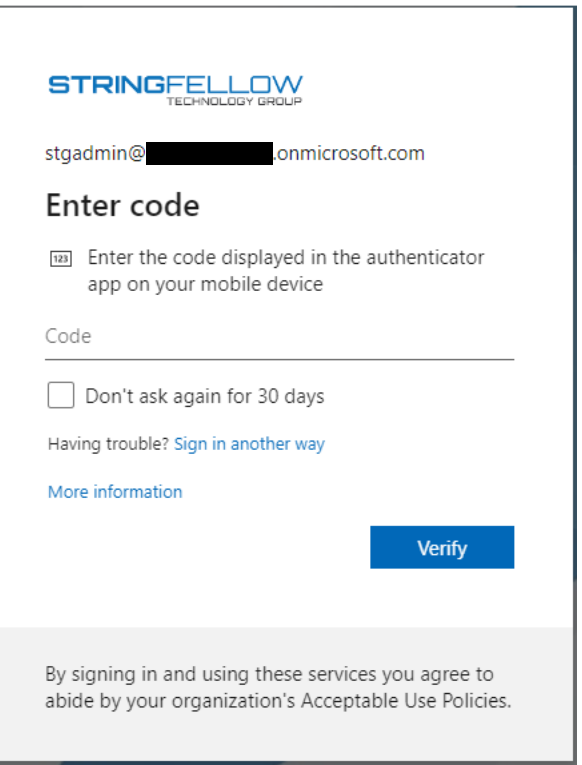

4. Open the Microsoft Authenticator app on your phone and enter the code in the Code field.